### Kassanhallintatilin käyttöohje

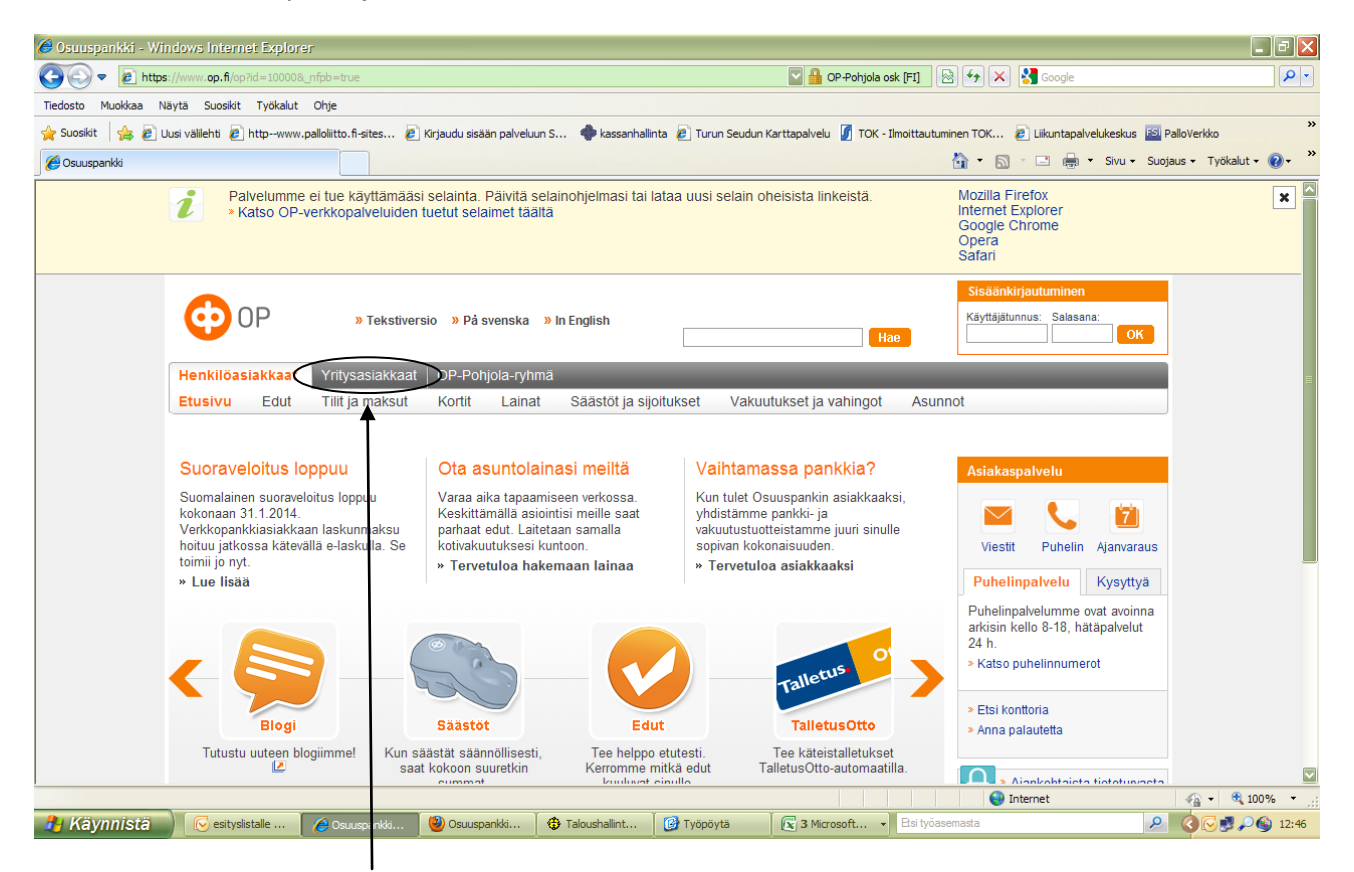

## **Op.fi** sivuilta valitaan **yritysasiakkaat**

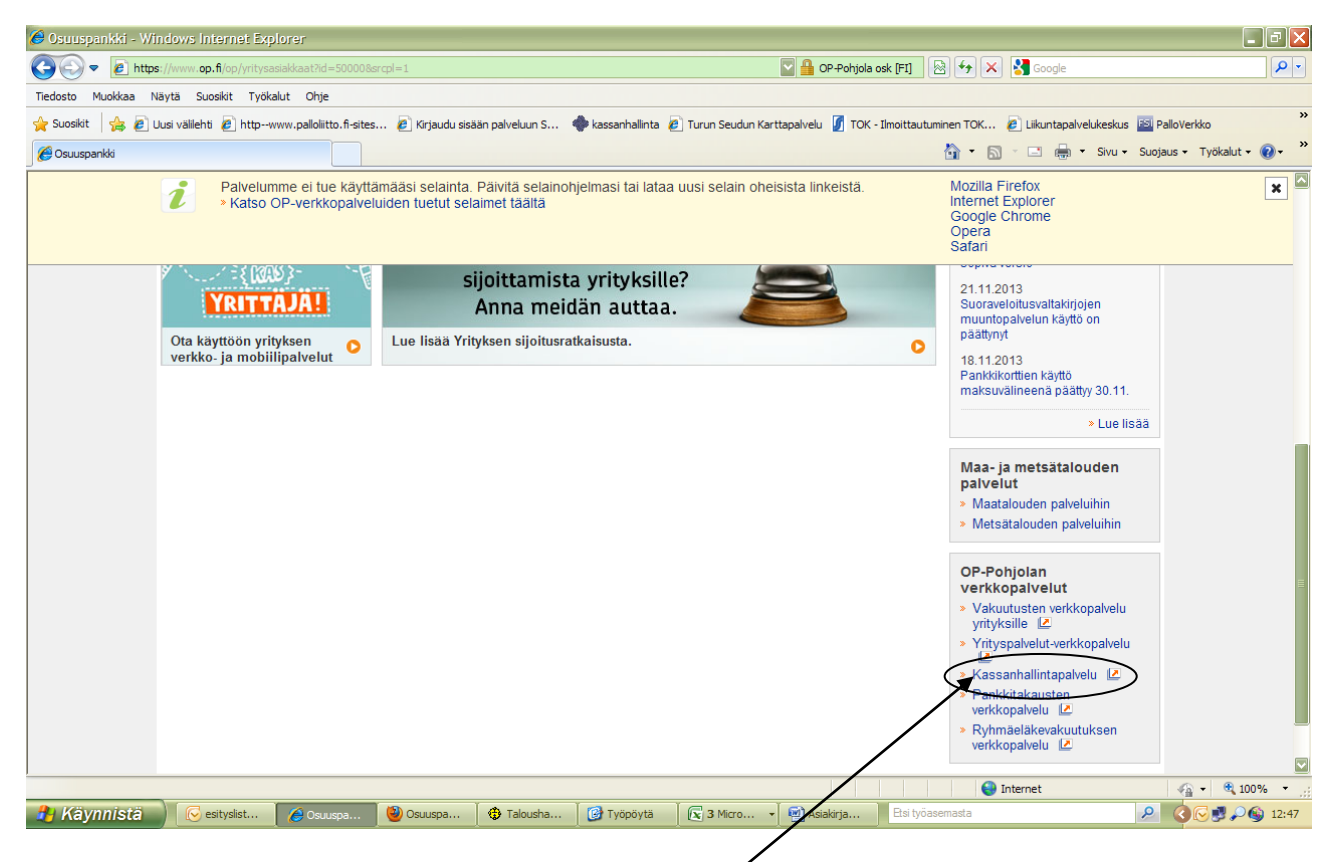

sivua alaspäin kelaamalla löytyy kohta **kassanhallintapalvelu**

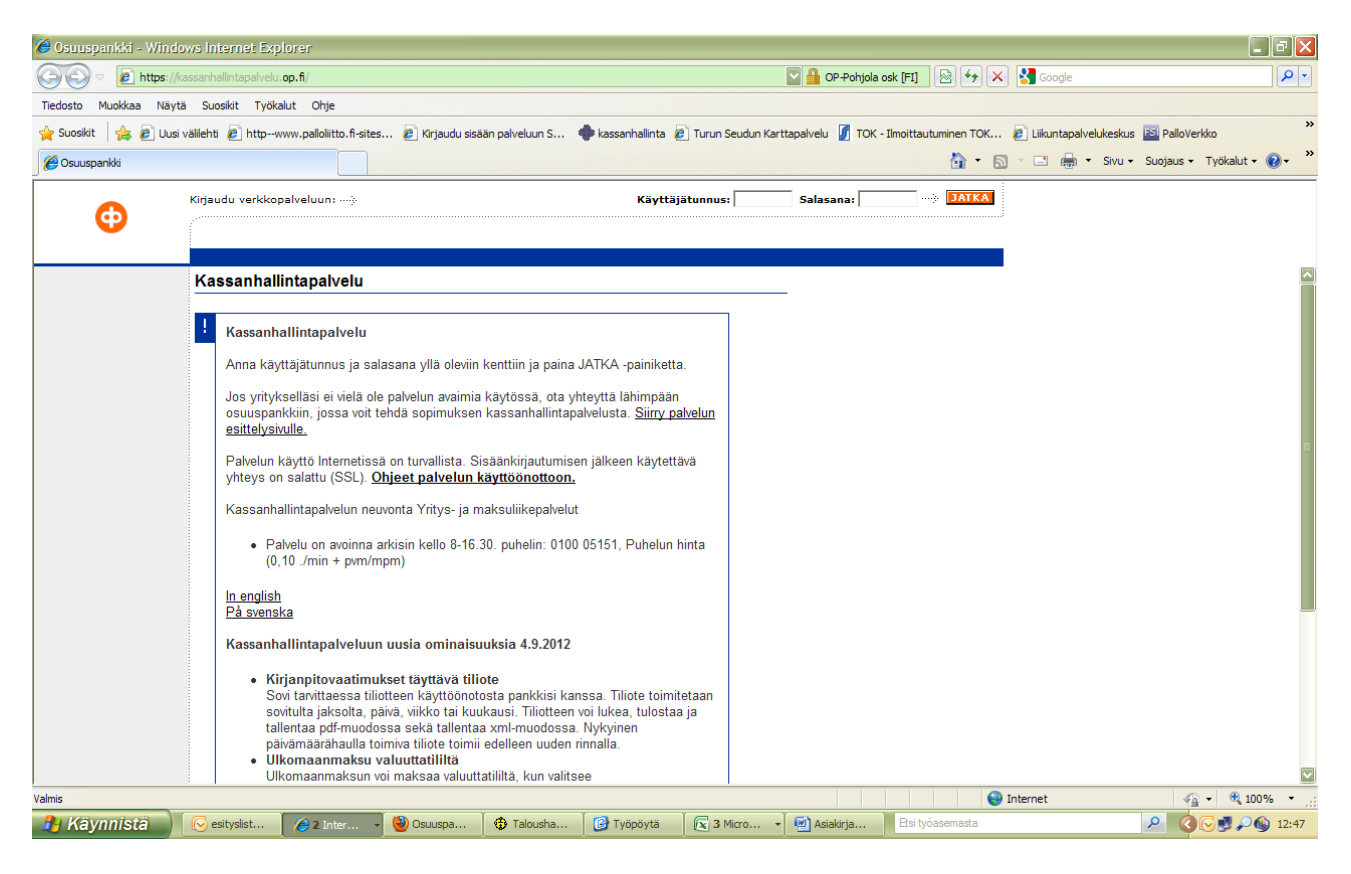

## Tähän kenttään käyttäjätunnus ja salasana

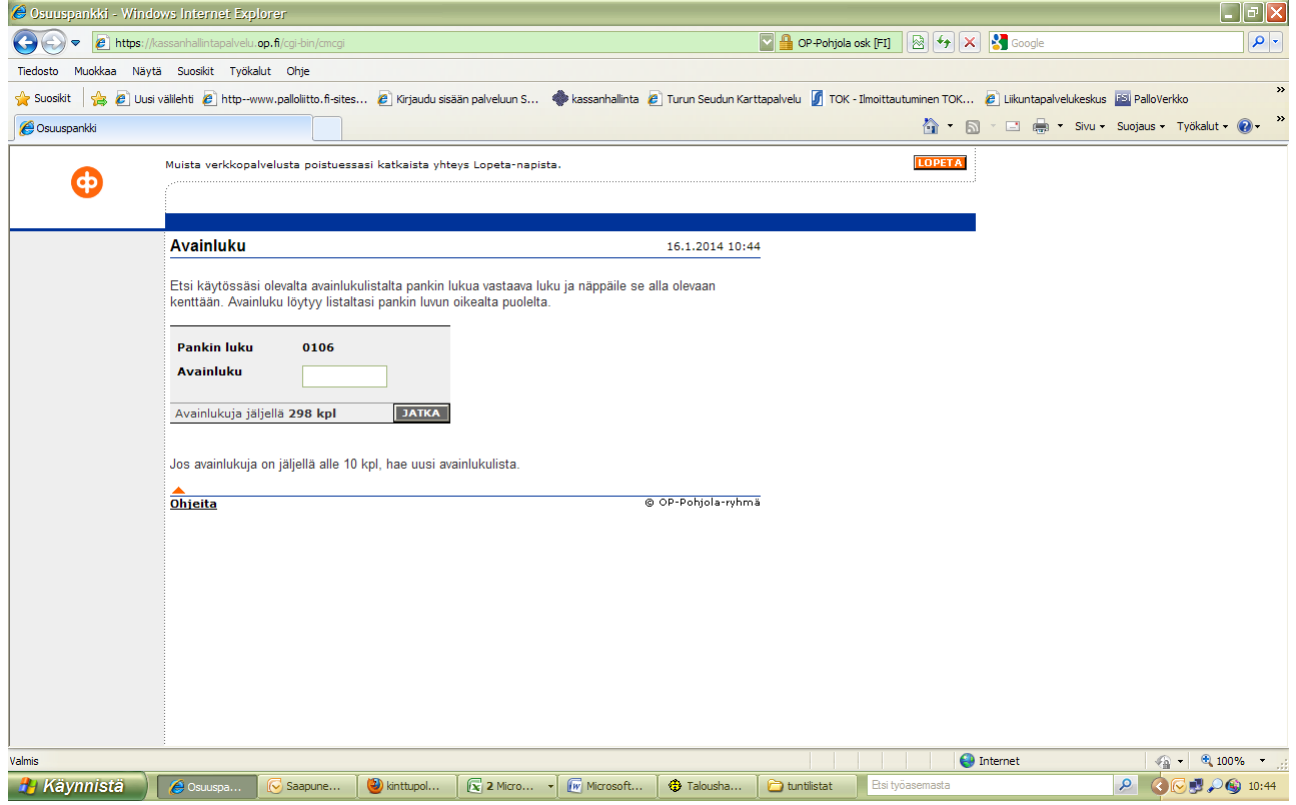

avainlukulistalta annetaan oikea avainluku.

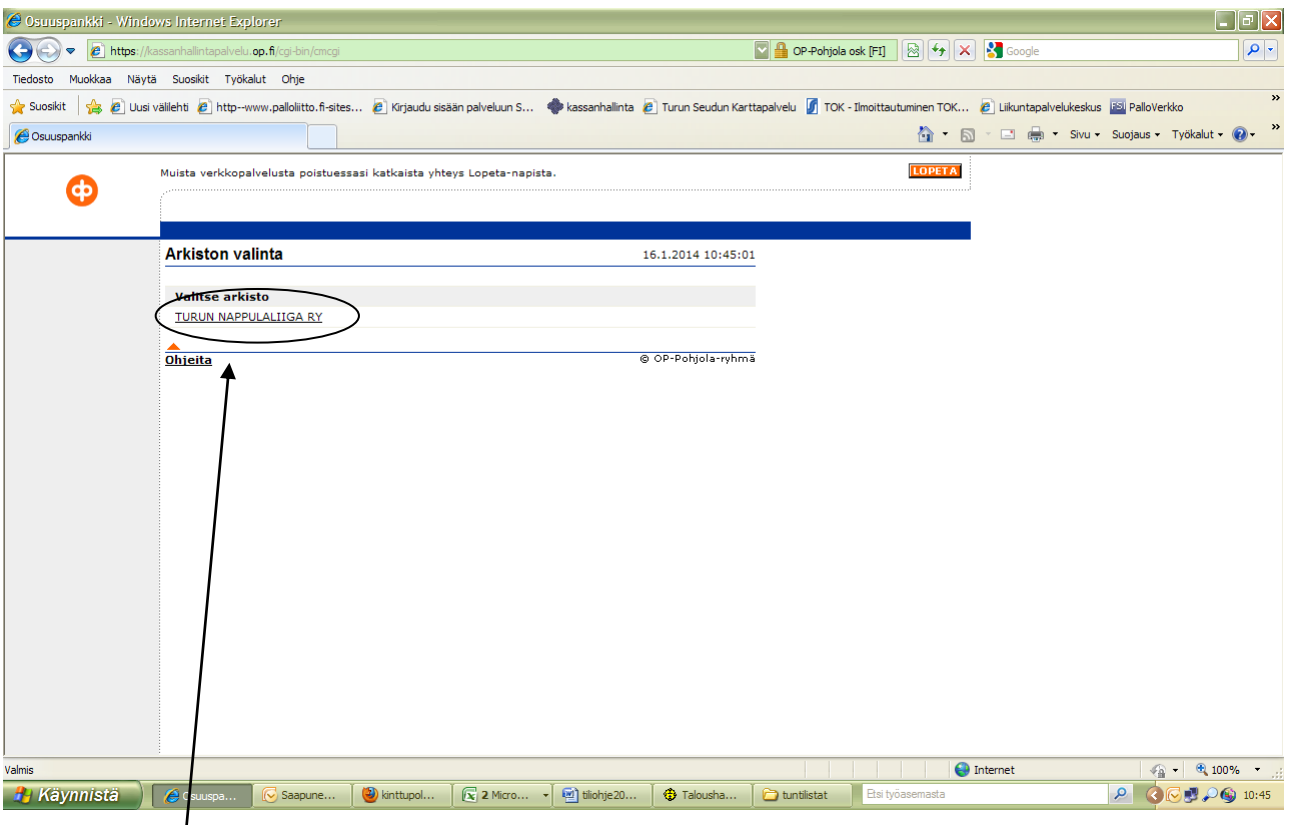

# Klikataan arkistoon

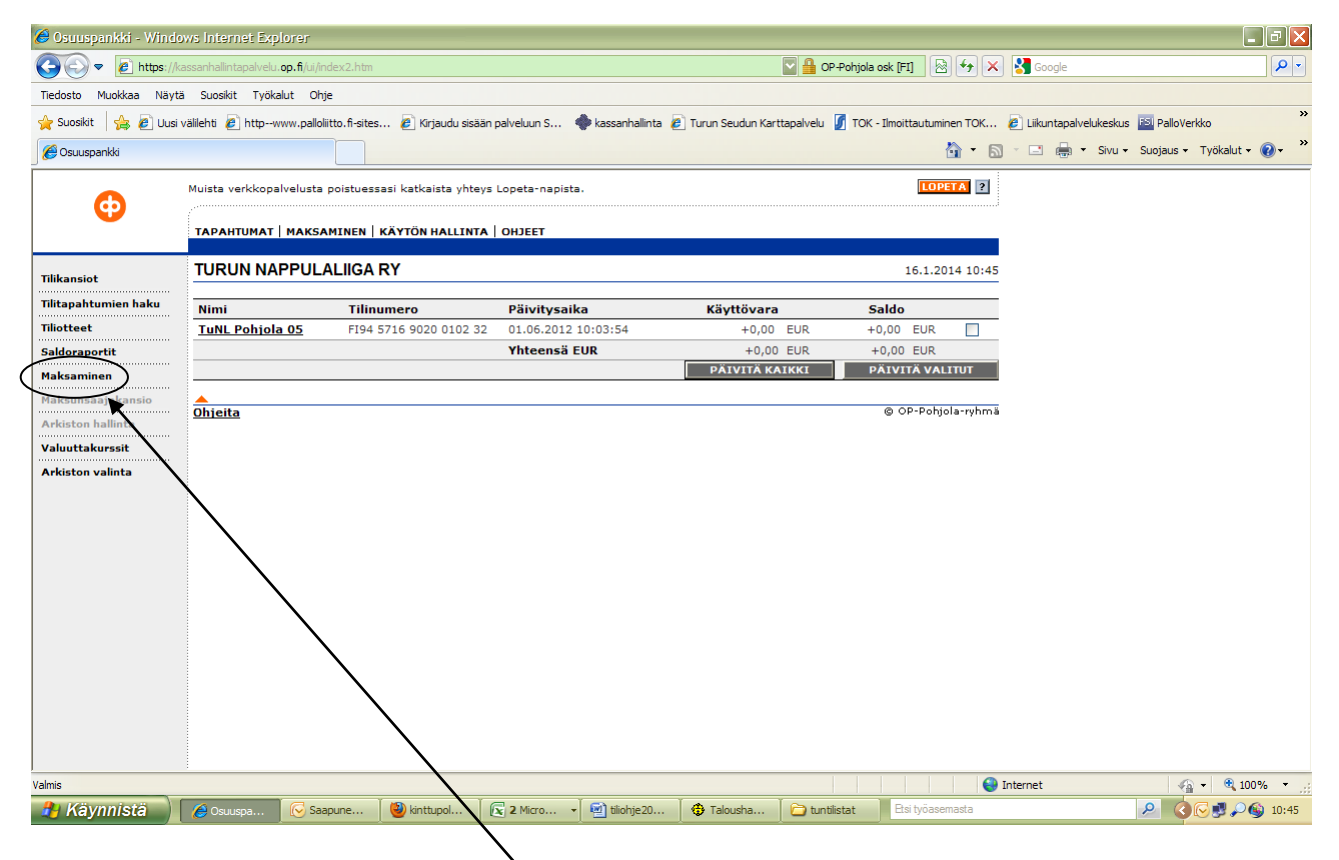

#### Näkyviin tulee oma tili.

Päivitä-napista saat tilin ajan tasalle. **Maksaminen** –kohdasta pääset maksuihin. Valikosta kohta **uusi maksu**

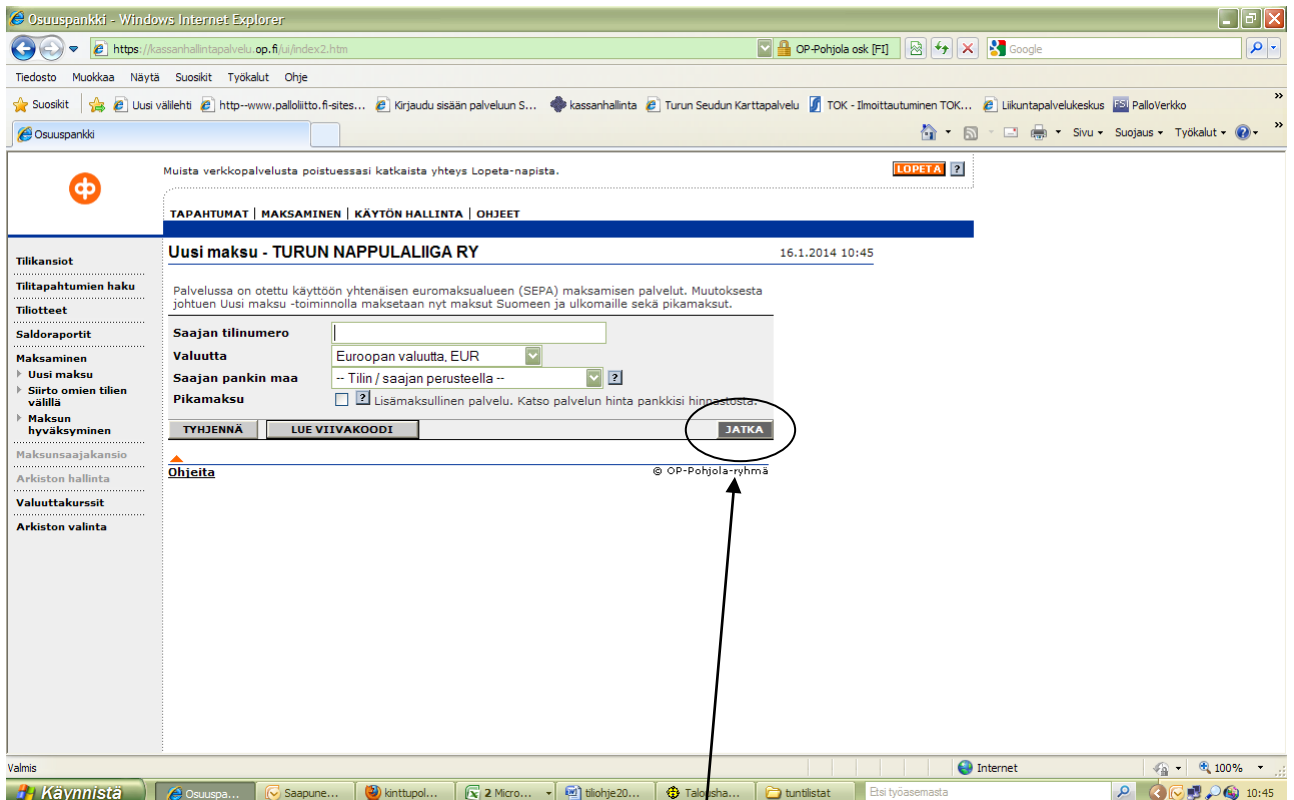

Maksutapahtuma alkaa saajan tilinumerosta, sen jälkeen **jatka**. Maksun tiedot syötetään alla näkyvään kenttään. Jos haluat helpottaa kirjapitoa, voit kohtaan **sisäinen tieto** laittaa itseäsi varten merkintöjä. Tiliotetta tulostaessasi merkitse rasti "näytä sisäinen tieto" (ks. seuraava kuva)

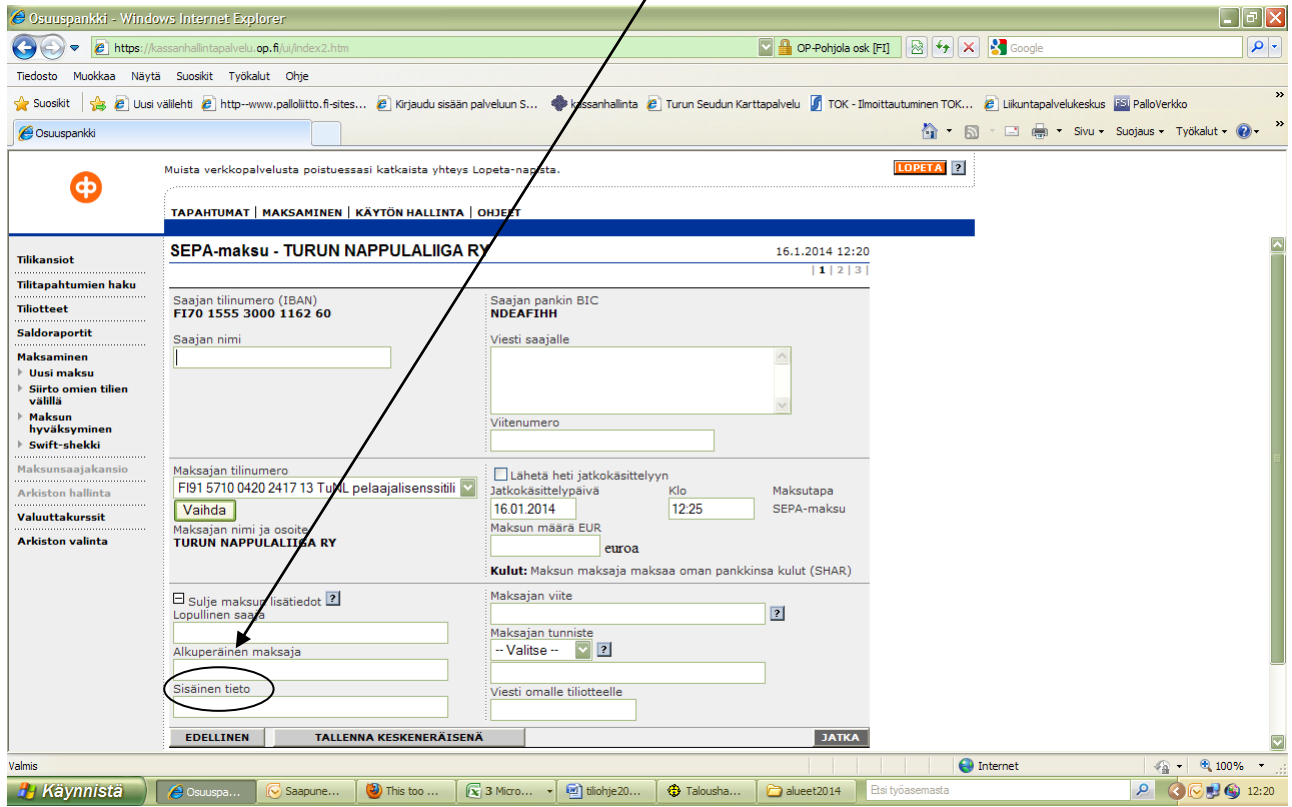

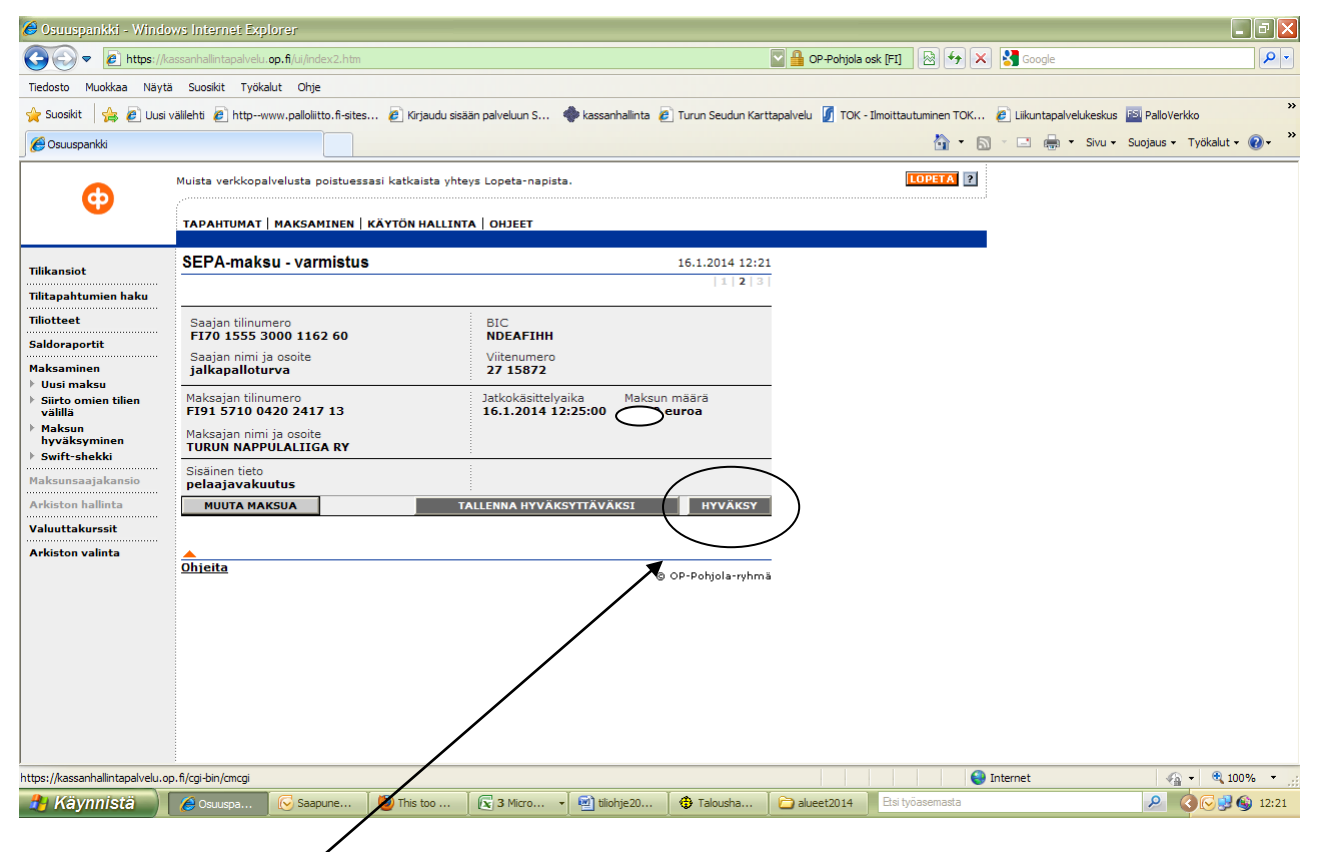

lopuksi maksu vahvistetaan.

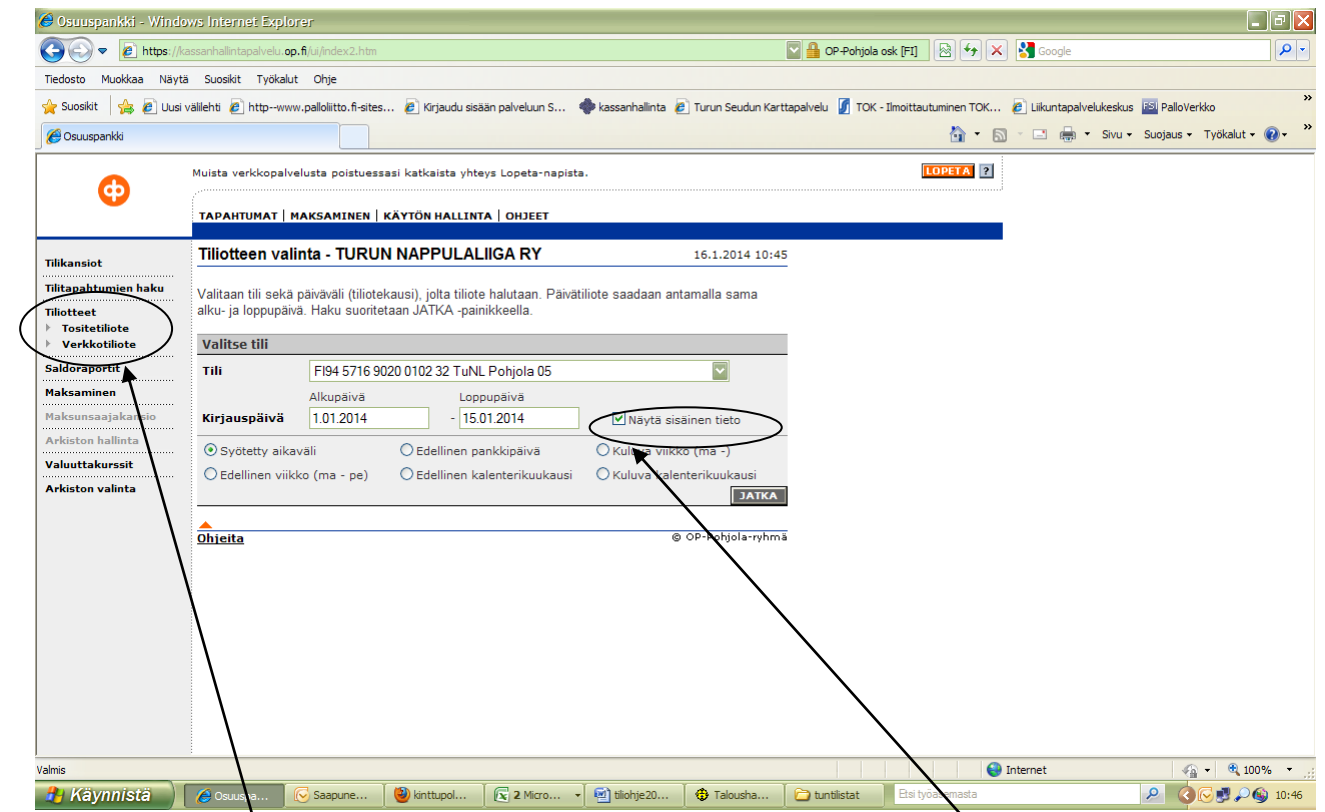

Tiliotteet: **verkkotiliote** halutulle ajanjaksolle (max 1 vuosi taaksepäin!) Jos olet lisännyt maksut-kohtaan sisäisiä tietoja kirjanpitoa varten, ne tulevat näkyviin tiliotteelle, kun rastitat **näytä sisäinen tieto**.

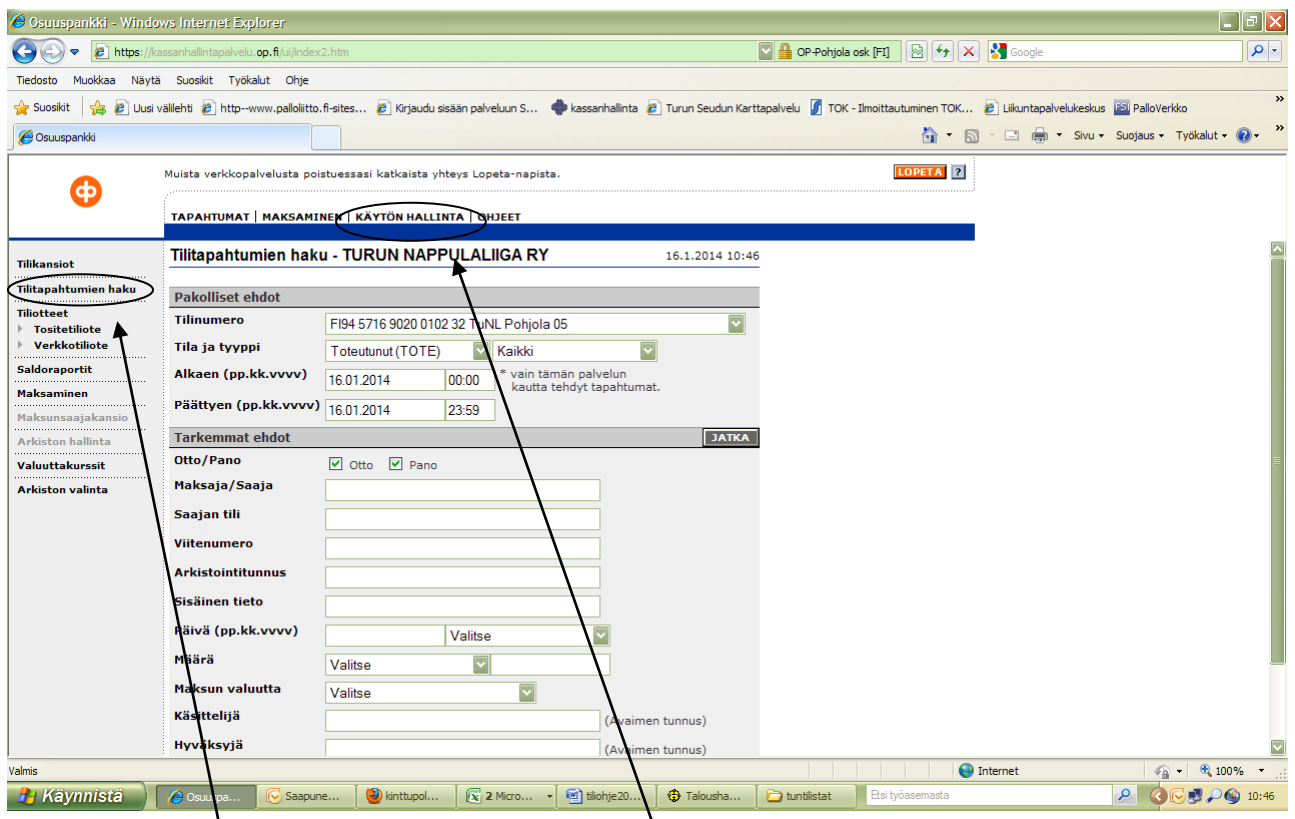

**Tilitapahtumien hausta** voit etsiä suorituksia summan, maksajan/saajan tai viitteen perusteella. Avainlukulistojen ja salasanojen vaihdot kohdasta **käytön hallinta**: noudata esiin tulevia ohjeita. Avainlukulistoja saat joko suoraan pankista tai TuNL:n toimistolta.

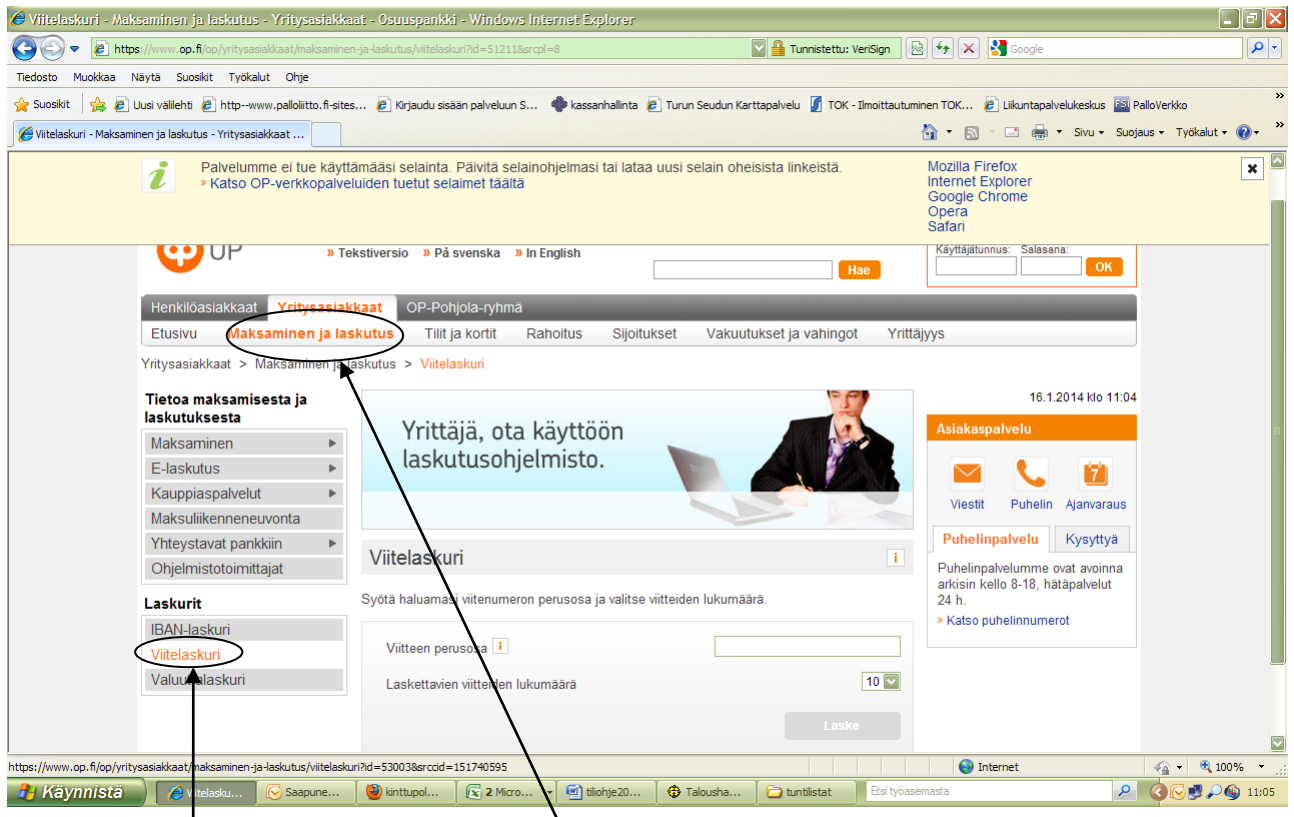

Mikäli haluat käyttää viitenumeroita (esim. pelaajakohtaisia, jos tehdään varustehankintoja), löytyy viitenumerolaskuri Op.fi/yritysasiakkaat/maksaminen ja laskutus.

Määrittele itse vähintään 3-numeroinen numerosarja, laskuri laskee sinulle tarvittavan määrän viitteitä. (tässä määritellään 10 eri viitenumeroa; esim. kymmenelle pelaajalle)